## **10.2.1 Atruvia IDA-Datenimport**

ALF-EFZ bietet mit dem Zusatzpaket "Profi" für alle Kreditinstitute, die der Atruvia AG angeschlossen sind, den Atruvia IDA-Datenimport. Damit können Sie die Daten des Darlehensnehmers und auch aktuelle Darlehensdaten für die Berechnung einer vorzeitigen Ablösung (z. B. Vorfälligkeitsentschädigung) aus einem Atruvia-IDA-Report holen.

So einfach funktioniert es:

- Sie stellen in Ihrem IDA-System die von ALF kostenlos bereitgestellte Vorlage für den IDA-Report ein.
- ALF-EFZ greift auf diese Daten zu und kann diese importieren.
- So reduzieren Sie Erfassungsfehler und vermeiden Doppelerfassungen.

Klicken Sie im Menüpunkt "Import/Export" auf "Atruvia IDA-Datenimport".

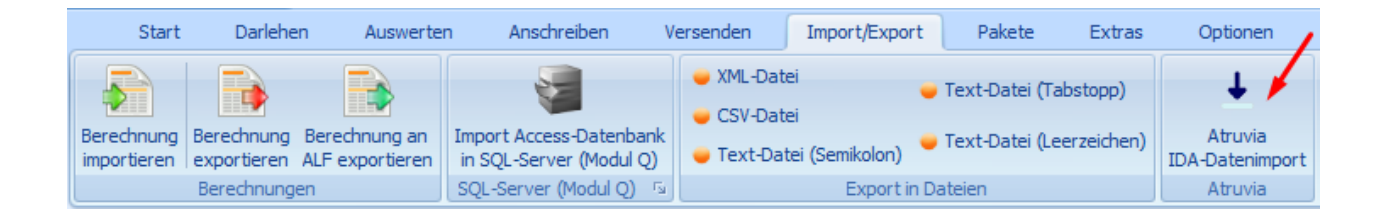

Ist der IDA-Import noch nicht eingerichtet, sehen Sie hier weitere Informationen dazu.

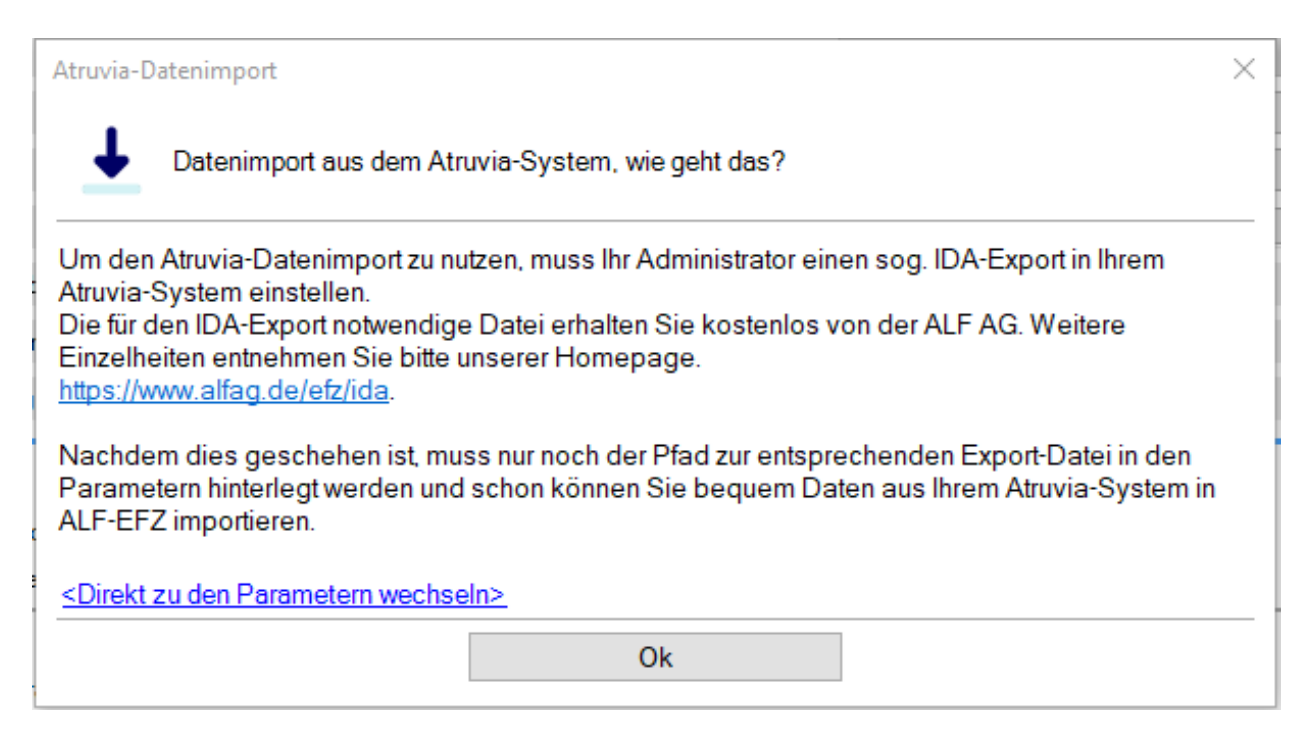

# **10.2.1.1 Kostenfreie Vorlage für IDA-Report bestellen**

Sie bestellen die kostenfreie Vorlage für den IDA-Report auf der ALF-Homepage unter

[www.alfag.de/efz/ida](http://www.alfag.de/efz/ida)

**10.2.1.2 IDA-Report aus der Vorlage erstellen**

So erstellen Sie einen IDA-Report aus der Vorlage. Speichern Sie eine Spezifikation.xml im Laufwerk (Bild unten).

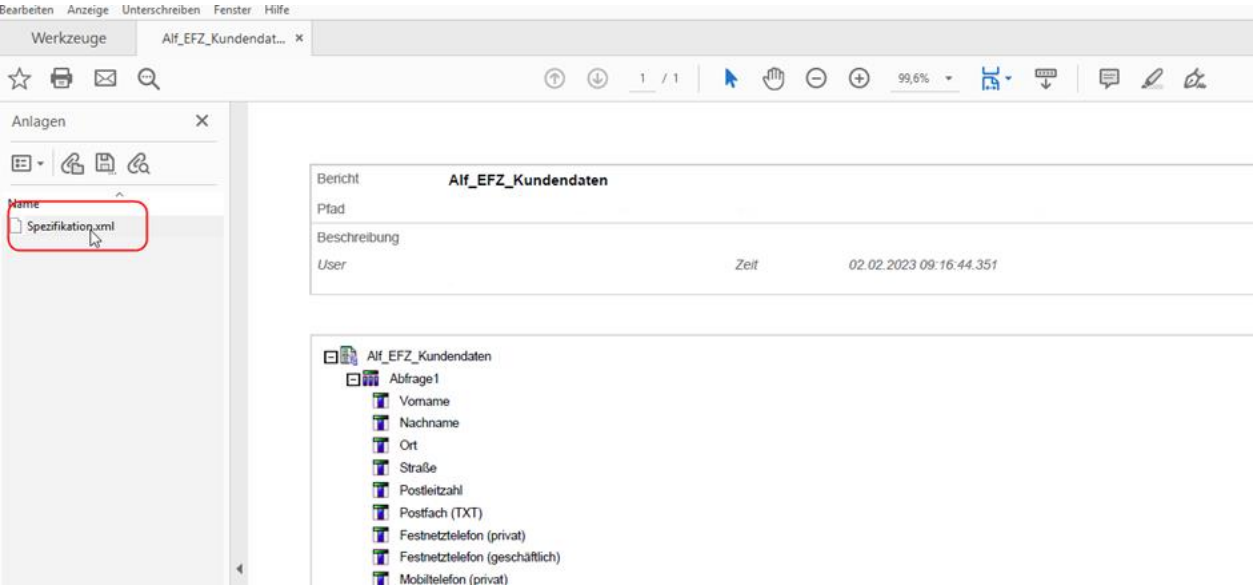

Öffnen Sie diese mit dem Editor (Bild unten).

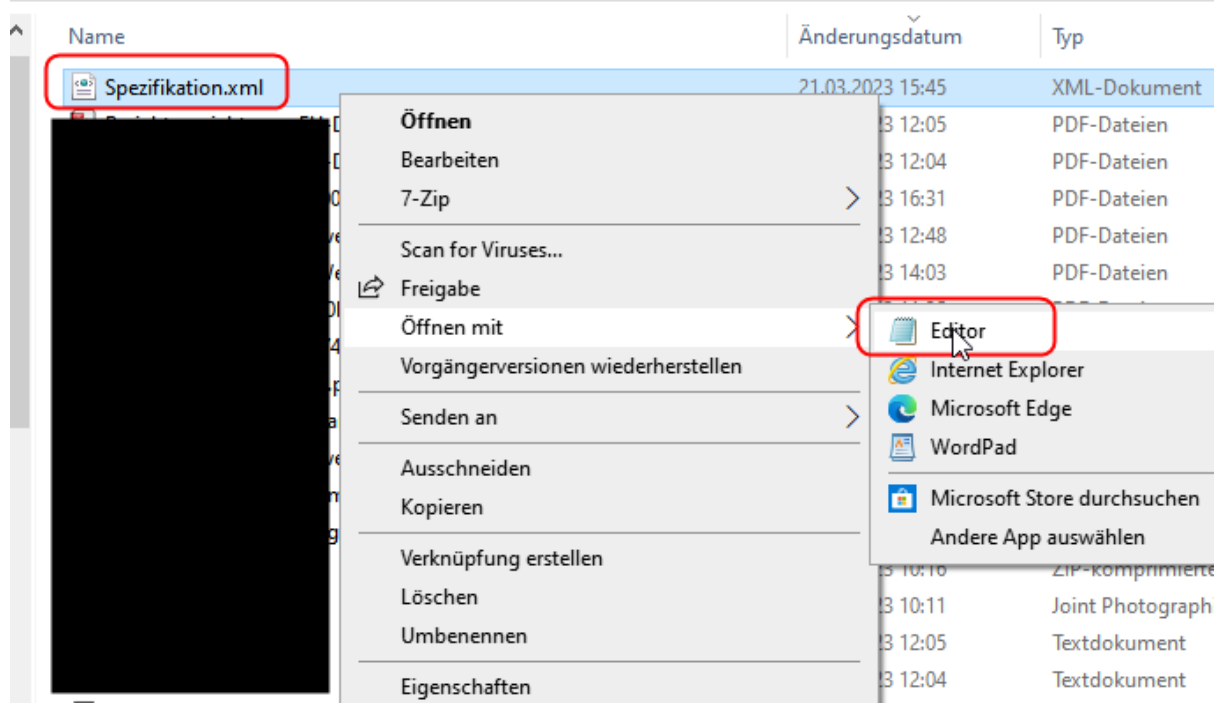

Markieren und kopieren Sie den Inhalt (Bild unten).

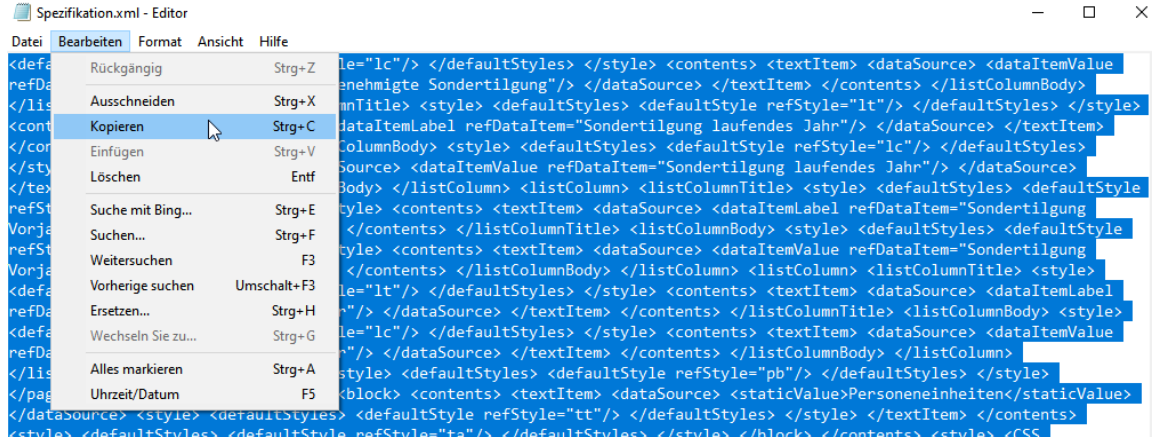

Öffnen Sie in IDA einen neuen leeren Bericht. Dann öffnen Sie den Bericht über die Zwischenablage (Bild unten).

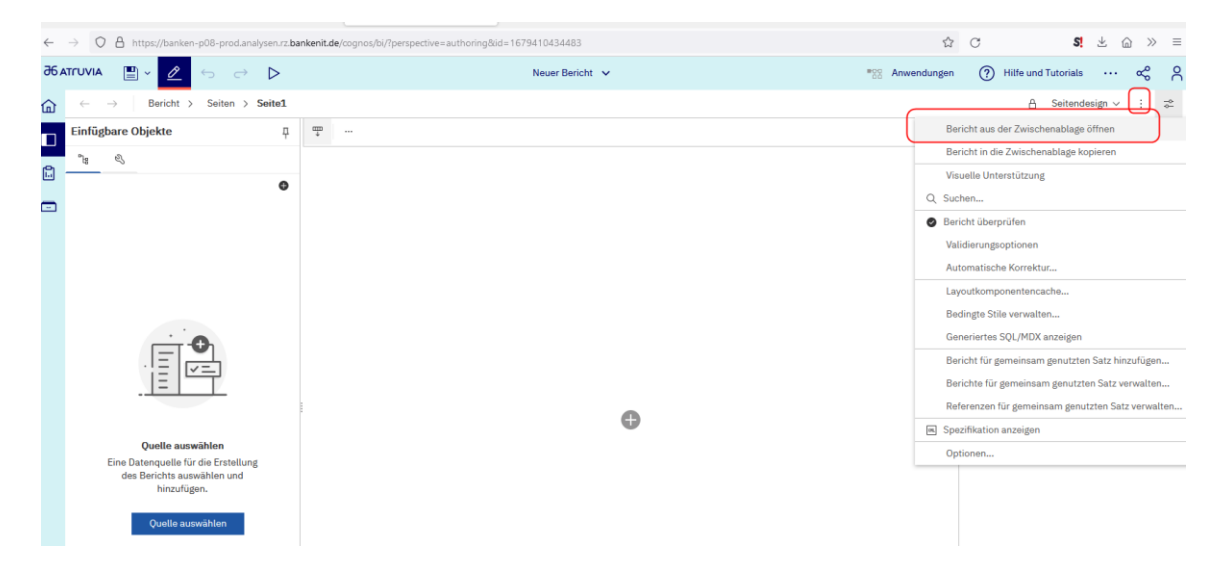

Fügen Sie den Bericht in die Zwischenablage ein (Bild unten).

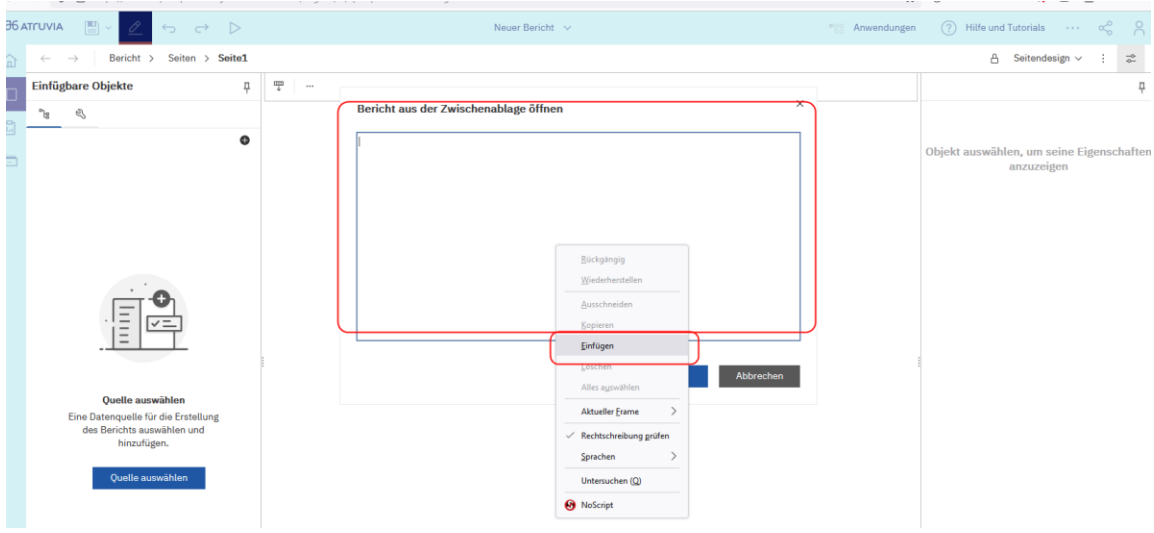

#### Bestätigen Sie mit "OK" (Bild unten).

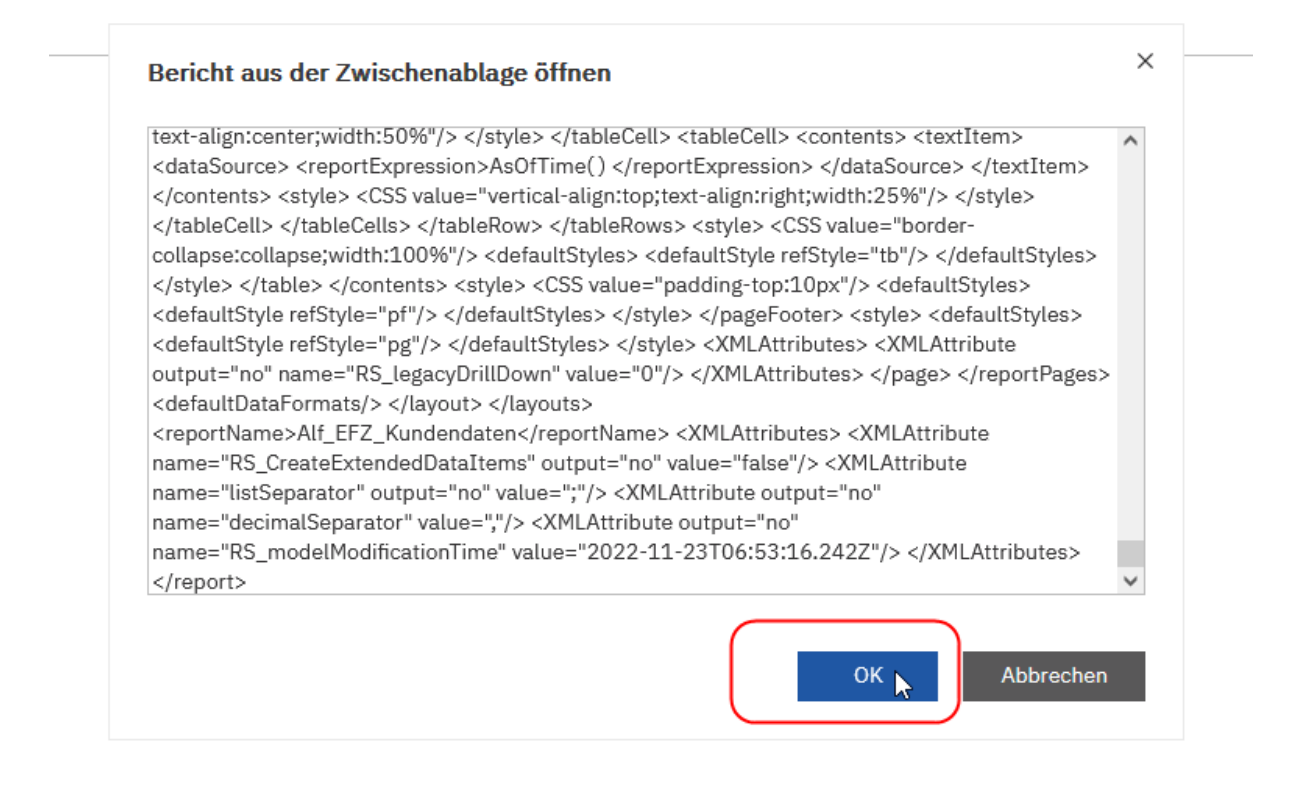

## Speichern Sie den Bericht im Datenexport/FileService (Bild unten).

#### **Speichern unter**

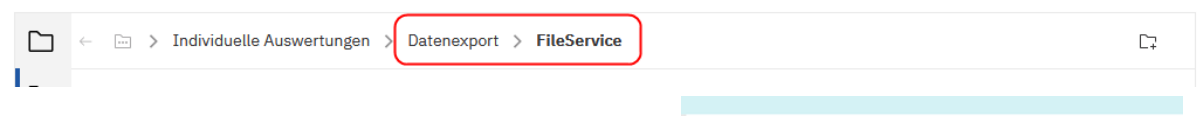

Erstellen Sie einen Zeitplan (Bild rechts).

Wie oft die Datei von Ihnen dabei durch den IDA Report neu geschrieben wird, bleibt völlig Ihnen überlassen.

ALF EFZ lädt die Daten beim Abruf direkt aus der Datei.

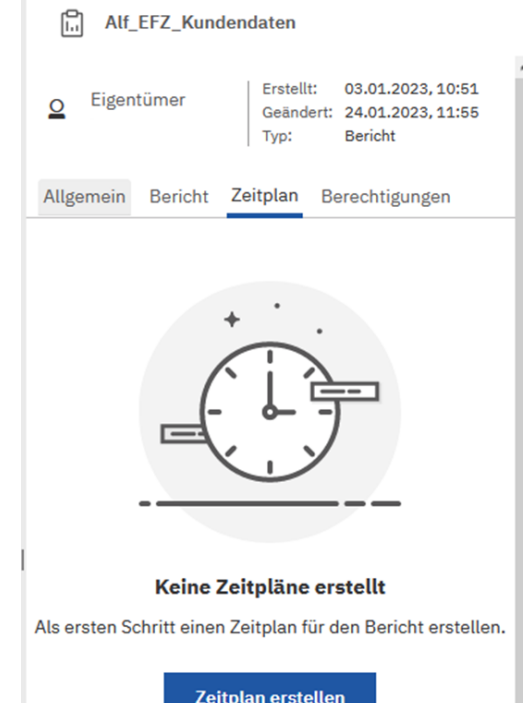

Die Dateien werden im Laufwerk abgelegt (Bild unten). Dieses Verzeichnis und den Dateinamen tragen Sie in die Parameter in ALF-EFZ ein.

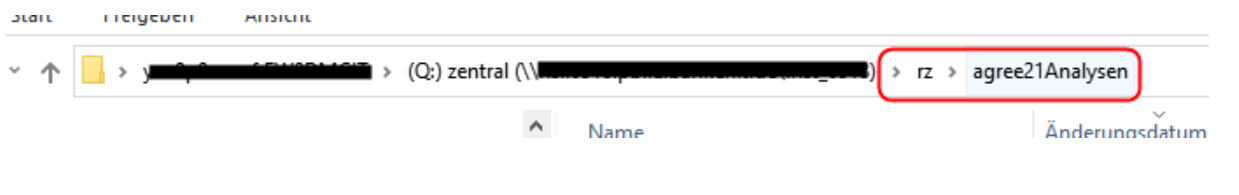

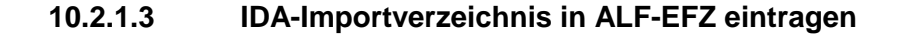

In ALF-EFZ öffnen Sie in den "Optionen" den Menüpunkt "Berater/Parameter". Öffnen Sie in den Parametern die Ordnerlasche "Verzeichnisse" und erfassen Sie das Verzeichnis und den Dateinamen Ihrer IDA-Importdatei (Bild unten).

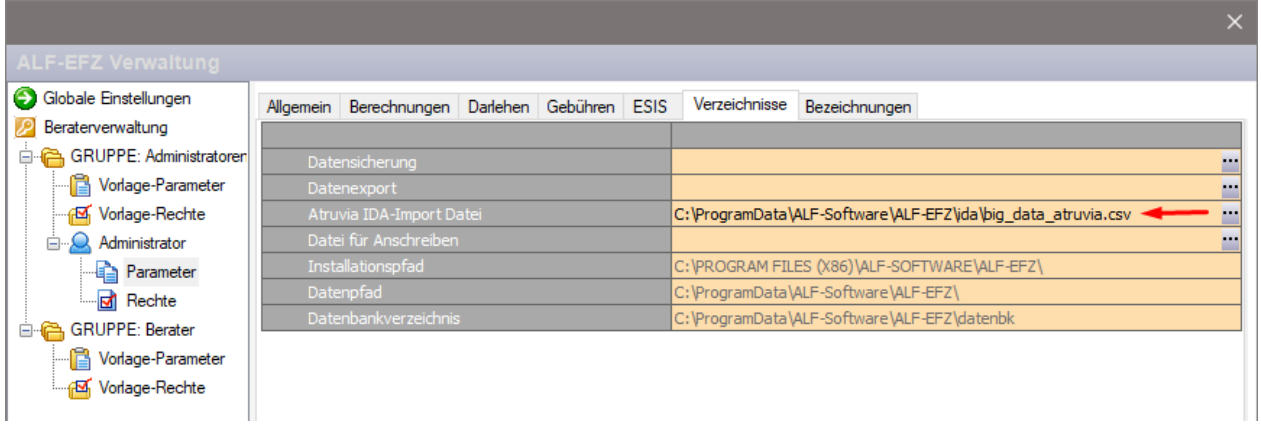

**10.2.1.4 Neues Darlehen mit Daten aus Atruvia-IDA-Report anlegen**

Die folgenden Darlehensformen können bei einer Neuanlage des Darlehens mit Darlehensnehmerdaten aus dem IDA-Report befüllt werden:

- Annuitätendarlehen
- Tilgungsdarlehen
- Festdarlehen/Endfälliges Darlehen
- Ratenkredit
- Bildungsdarlehen/Studentenkredit
- Annuitätendarlehen forward
- Tilgungsdarlehen forward
- Festdarlehen/Endfälliges Darlehen forward

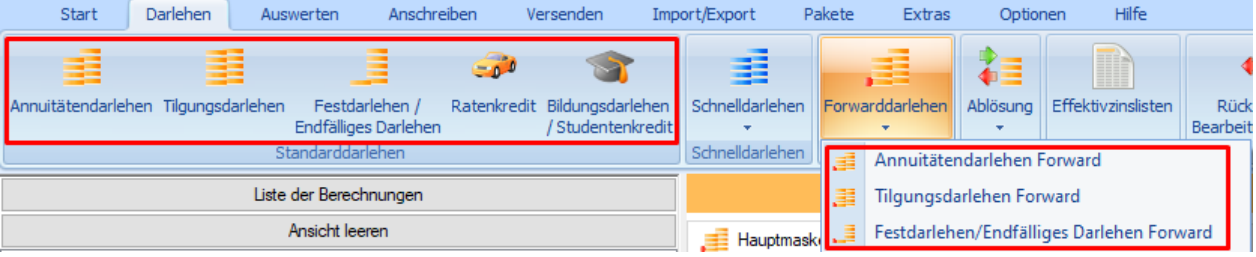

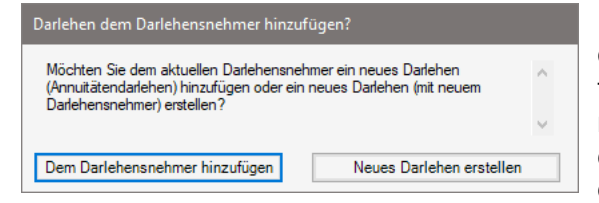

Ist bereits eine Berechnung geöffnet, wählen Sie, ob das Darlehen dem Darlehensnehmer hinzugefügt oder ein neues Darlehen mit neuem Darlehensnehmer erstellt werden soll (Bild links). Sie können die Daten auch im Fenster Darlehensnehmer über den Link "Atruvia Datenimport" abrufen (Bild unten).

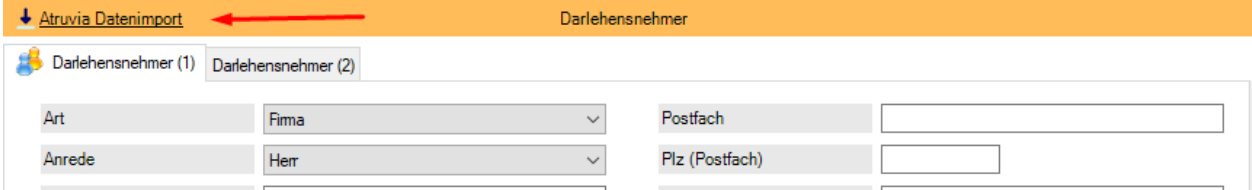

Wählen Sie dann, ob Sie Darlehensnehmerdaten einlesen möchten.

Falls bereits Daten für den Darlehensnehmer bestehen, werden diese überschrieben.

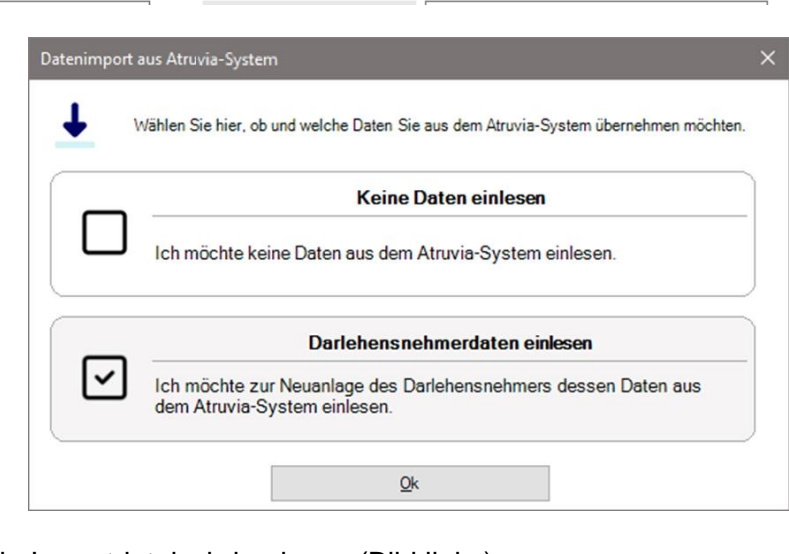

Lese Importdatei ...... Abbrechen

Atruvia-Datenimport

Die Importdatei wird gelesen (Bild links). Im nächsten Fenster wählen Sie den Darlehensnehmer, dessen Daten Sie importieren möchten (Bild unten).

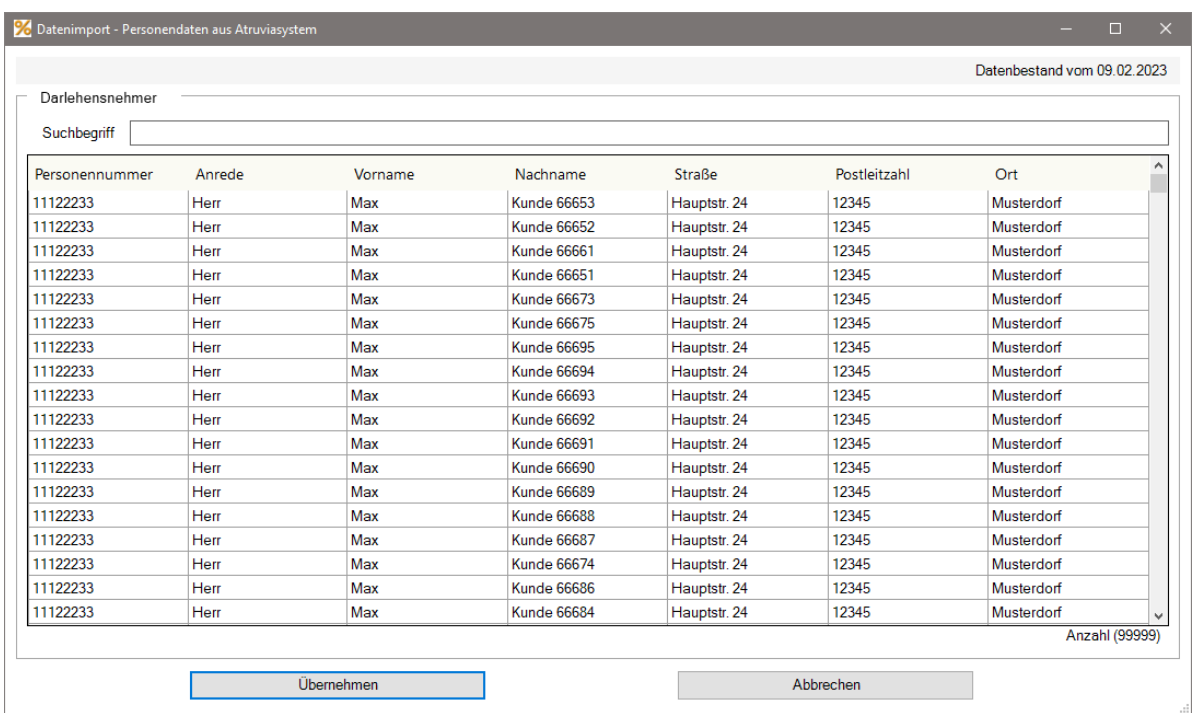

## **10.2.1.5 Neue vorzeitige Ablösung mit Daten aus Atruvia-IDA-Report anlegen**

Folgende Berechnungen für eine vorzeitige Ablösung können bei Neuanlage des Darlehens mit Darlehensnehmerdaten und aktuellen Darlehensdaten aus dem IDA-Report befüllt werden:

- Ablösung Annuitätendarlehen
- Ablösung Tilgungsdarlehen
- Ablösung Festdarlehen/Endfälliges Darlehen

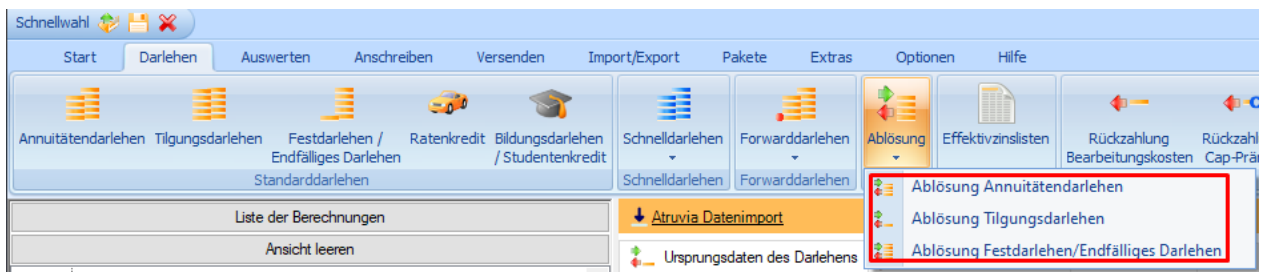

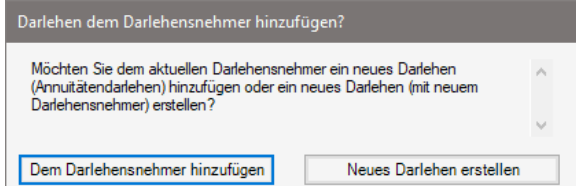

Ist bereits eine Berechnung geöffnet, wählen Sie, ob das Darlehen dem Darlehensnehmer hinzugefügt oder ein neues Darlehen mit neuem Darlehensnehmer erstellt werden soll (Bild links).

Sie können die Daten auch im Hauptfenster des Menüpunktes "Ablösung" über den Link "Atruvia Datenimport" abrufen (Bild unten).

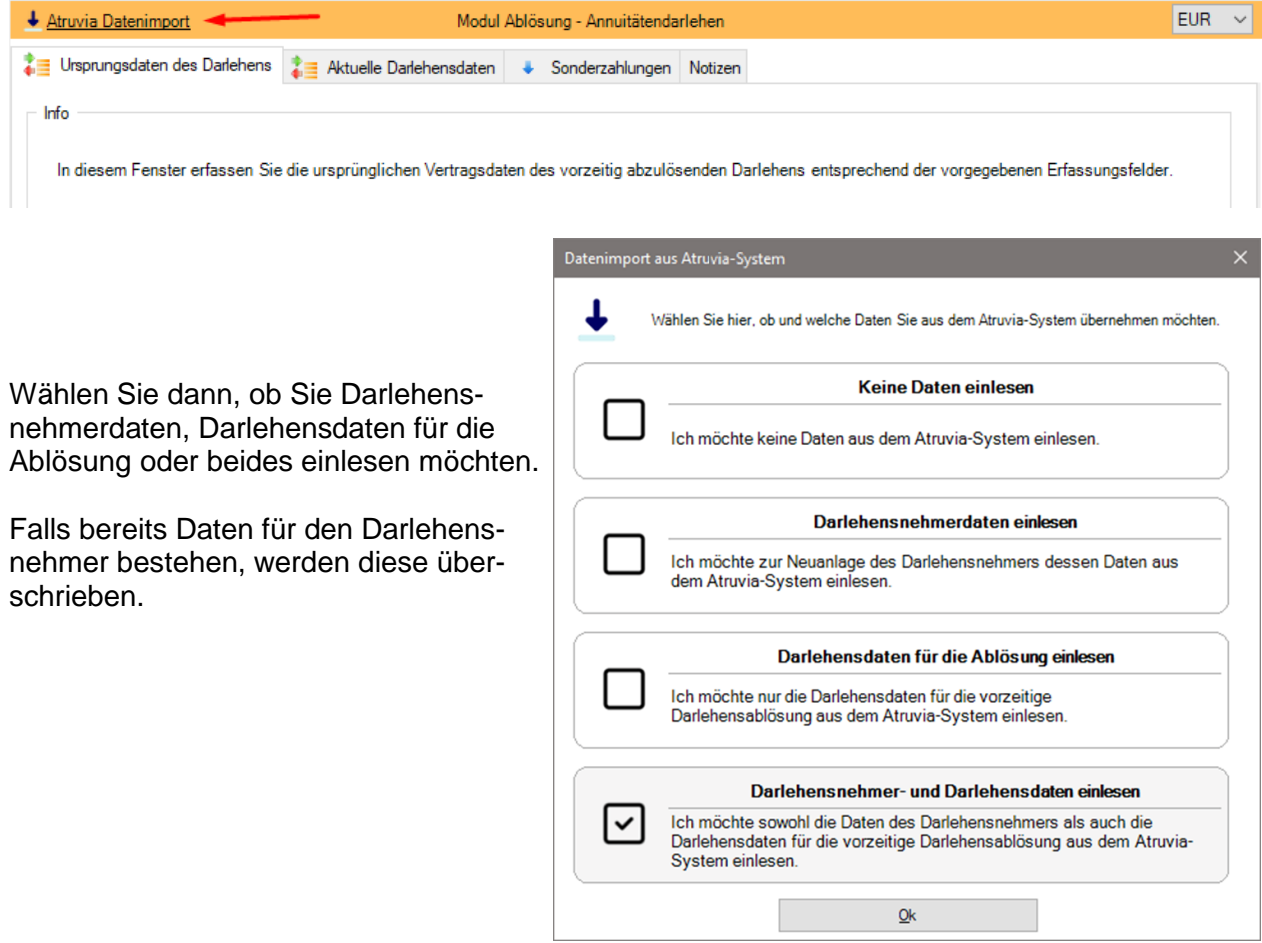

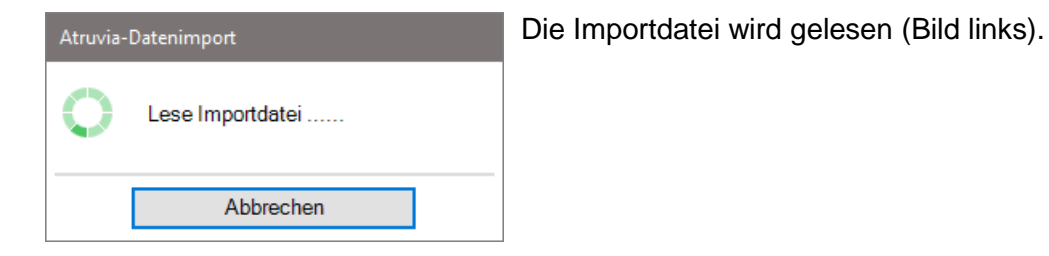

Im nächsten Fenster wählen Sie den Darlehensnehmer und das Darlehen, dessen Daten Sie importieren möchten (Bild unten).

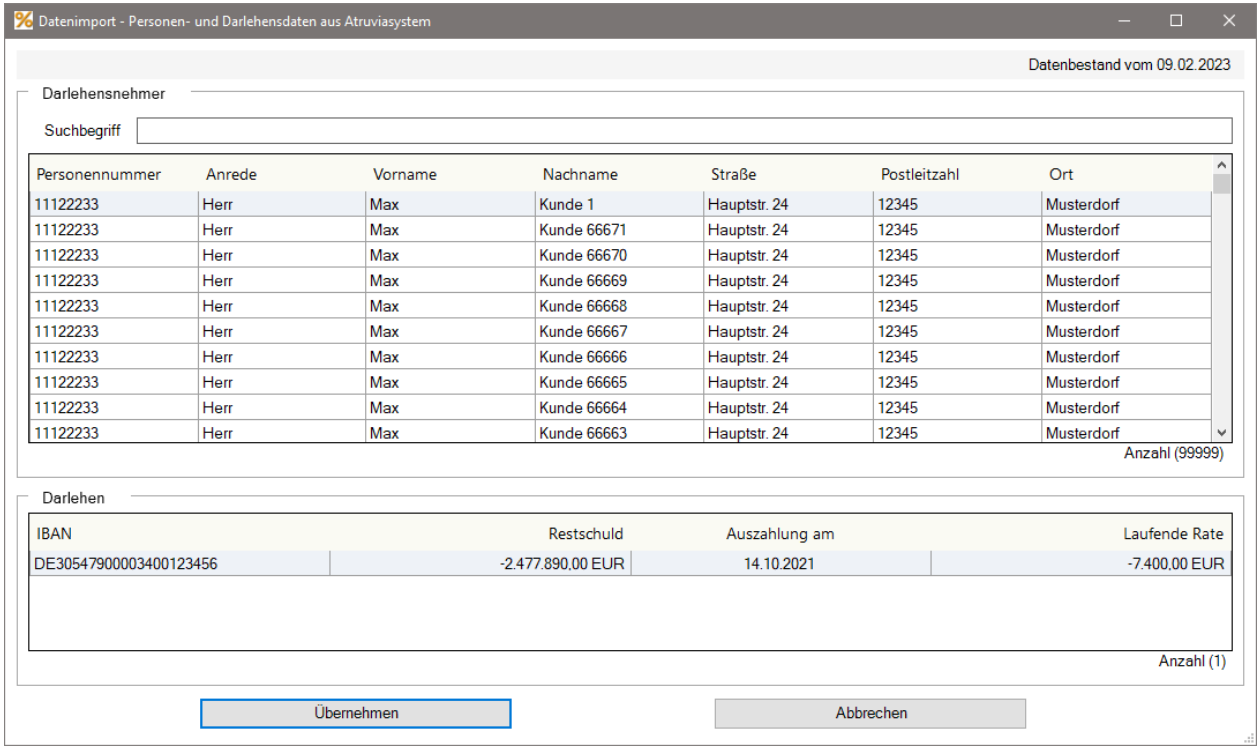